## **WIE MELDE ICH MICH BEI STRAVA AN?**

12:28

10 关节证

**AOK**<sup></sub></sup>

**NAVIDA** 

AOK NAVIDA

 $\langle$ 

 $2,9*$ 

 $Q \oplus$ 

 $\leftarrow$ strava kostenlos

Über diese Ergebnisse (i)

Entwicklung mit Freunden.

komoot -

 $\overline{\phantom{a}}$ 

 $4,5*$ 

Wandern und Ra...

Nur für kurze Zeit

Ш

**1. Download**

Rufen Sie den App-Store bzw. Play-Store auf Ihrem Smartphone auf.

Suchen Sie nach "Strava" und laden Sie die App herunter.

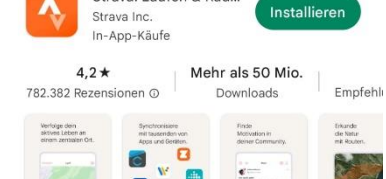

Verfolge dein aktives Leben an einem Ort und teile die

Werbeanzeigen · Passend zu deiner Suche

adidas Running

Kalorien-zähler - Cronometer

 $\circ$ 

Lauf App

 $4.3*$ 

Strava: Laufen & Rad...

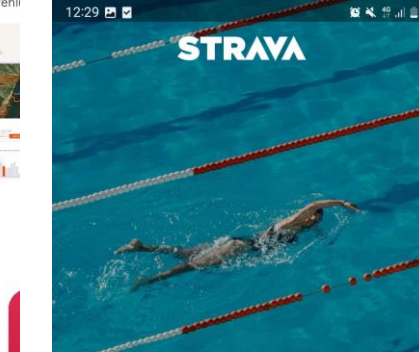

und Radfahrer

Mit Facebook fortfahren

Mit Google fortfahren

Mit E-Mail-Adresse registrieren

ICH BIN BEREITS MITGLIED

Anmeldung

 $\bigcirc$ 

 $\langle$ 

 $\blacksquare$ 

G

 $\Box$ 

 $\mathbf{III}$ 

#### **2. Anmeldung**

Sie können sich mit Facebook oder Google anmelden, falls Sie bei diesen Anbietern Accounts nutzen.

Alternativ melden Sie sich einfach mit Ihrer E-Mail-Adresse an.

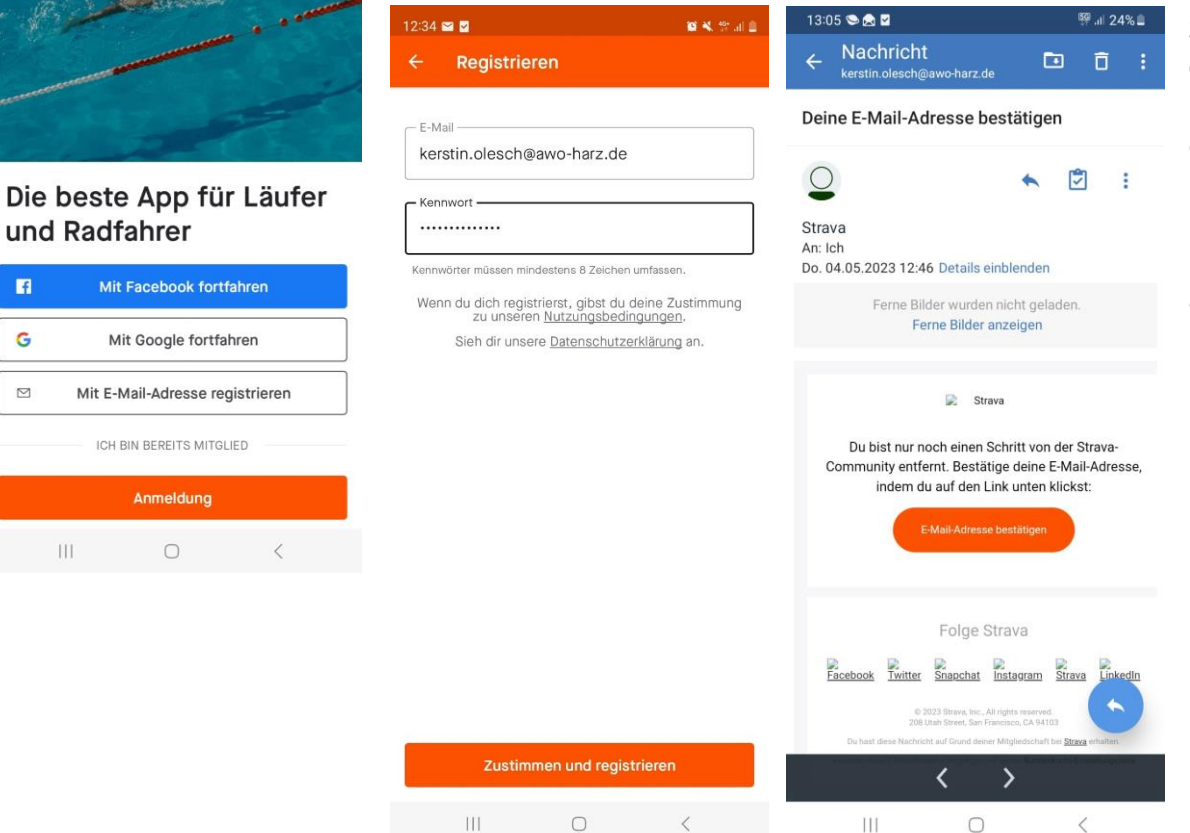

#### **3. Registrieren**

Geben Sie eine gültige E-Mailadresse an, auf die Sie Zugriff haben und wählen Sie ein Passwort mit mindestens 8 Zeichen aus.

Bestätigen Sie Ihre E-Mail, indem Sie in Ihrem E-Mail-Postfach auf den Bestätigungslink tippen.

## **4. Eckdaten**

**BASHE** 

#### Gib bitte deine Eckdaten an

Diese Daten müssen angegeben werden, können aber später in den Privatsphäre-Einstellungen für alle anderen Nutzer ausgeblendet werden.

 $\begin{array}{ccccccccccccc} \text{111} & \text{121} & \text{131} & \text{141} & \text{151} & \text{161} & \text{171} & \text{181} & \text{181} & \text{191} & \text{191} & \text{191} & \text{191} & \text{191} & \text{191} & \text{191} & \text{191} & \text{191} & \text{191} & \text{191} & \text{191} & \text{191} & \text{191} & \text{191} & \text{191} & \text{191} & \text$ 

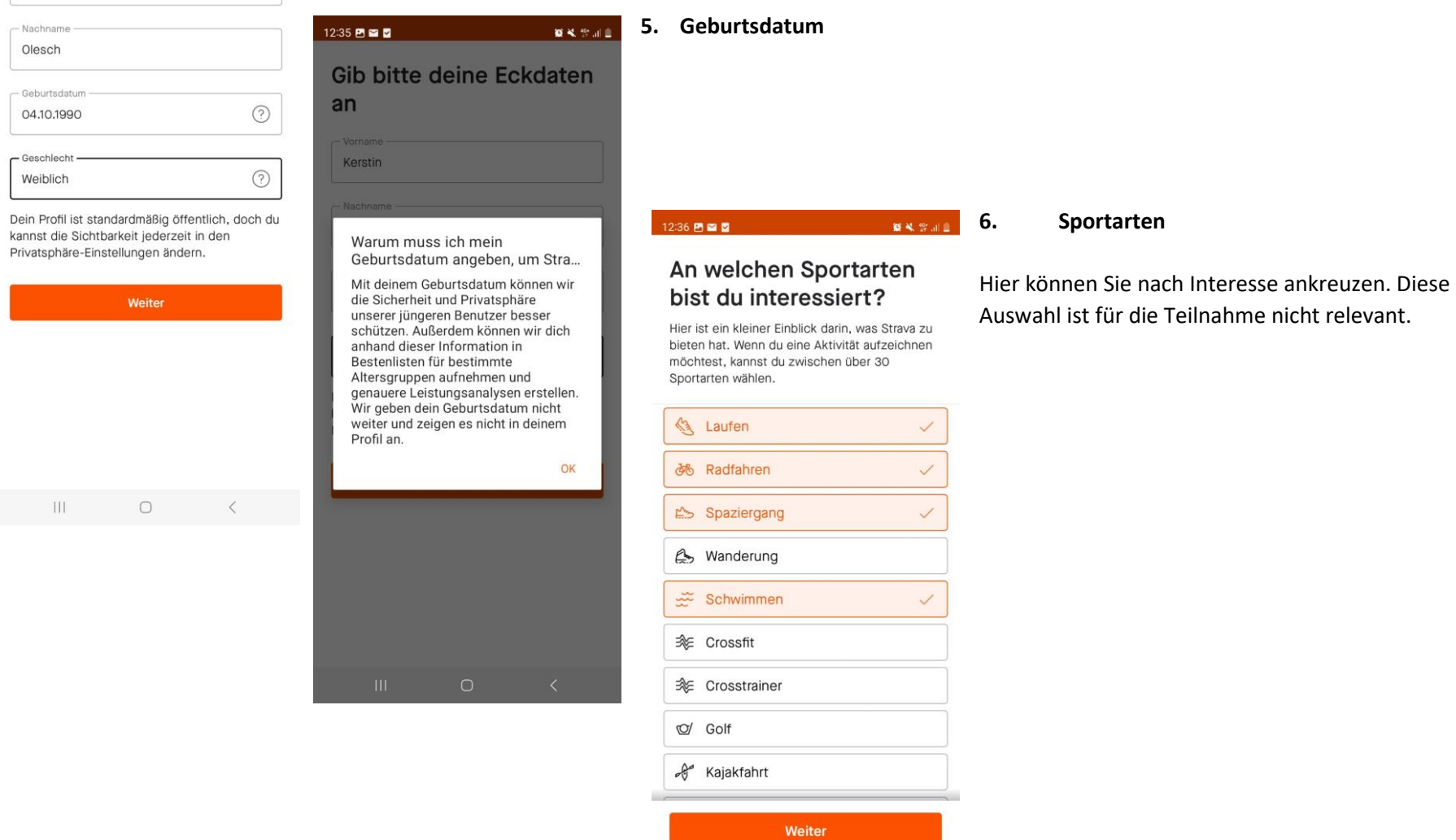

#### $12:35$  **2 2 2**

- Vorname Kerstin

#### **7. Ziele**

as some and

### Was wünschst du dir am meisten von Strava?

Sag uns, was du erreichen möchtest, und wir helfen dir dabei, deinen Zielen näherzukommen.

#### **8. Nachrichten erhalten**  $12:37$  **28** ■米全 Hier können Sie auswählen, ob Sie Nachrichten per E-Mail erhalten möchten. 88 △ 5 Verfolgung meiner Aktivitäten und Trainings Peter Lee<br>
S Heute um 8:22 Morgenwanderung Motivation und Hingabe Naturizi STRAVA · Jetzt  $= 2$ Finden neuer Routen für meine Aktuell beliebte Herausforderung Aktivitäten Peter Lee ist kürzlich der Weekly Hiking Challenge beigetreten. Wettbewerb mit anderen Strava-Benutzern Halte dich darüber auf Training für ein Event oder persönliches Ziel dem Laufenden, was dich motiviert Teilen meiner Aktivitäten mit anderen Sportlern Wähle "Erlauben", um zu folgenden Themen mit E-Mails und Benachrichtigungen auf dem Laufenden zu bleiben: Ich schaue mich nur um · Deine monatliche Statistik · Neue Features · Geschichten von der Community Weiter  $\mathbb{H}$  $\bigcirc$ Erlauben Nicht jetzt  $\vert\vert\vert\vert$  $\bigcirc$  $\langle$

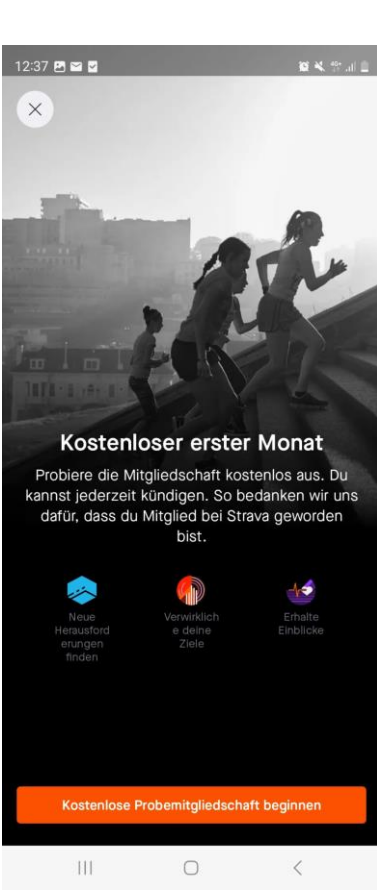

Hier können Sie angeben, wofür Sie die App künftig nutzen möchten.

#### **9. Abo**

Sie haben eine kostenlose Mitgliedschaft, können optional aber eine Premiummitgliedschaft nutzen, die jedoch mit Kosten verbunden ist. Überspringen Sie diesen Schritt einfach.

 $12:37$  Ph  $\blacksquare$   $\blacksquare$ 

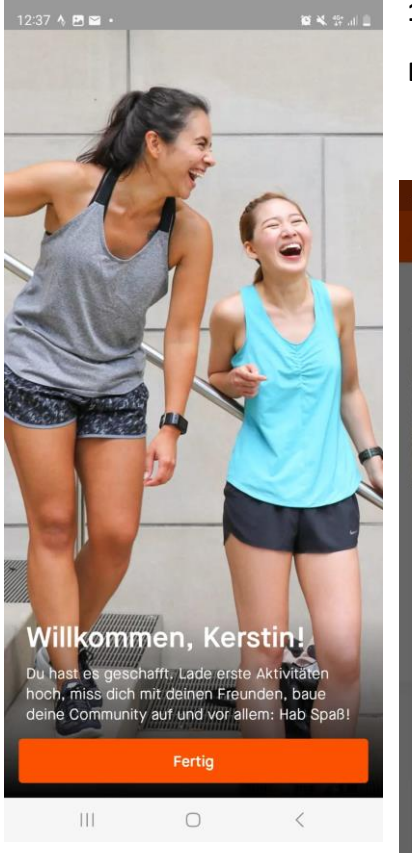

## **10. Willkommen**

Die Anmeldung ist nun abgeschlossen.

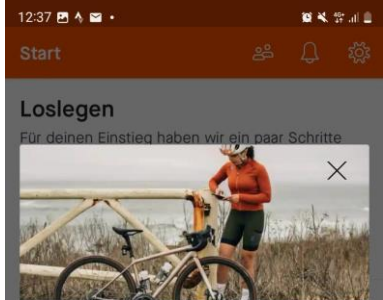

#### Zeichne eine Aktivität mit Strava auf

Bereit für eine Spritztour mit uns? Wähle einfach aus über 30 Sportarten und starte deine Aktivität. Du kannst auch Aktivitäten hochladen, indem du dein Garmin, Peloton oder ein anderes Gerät anschließt.

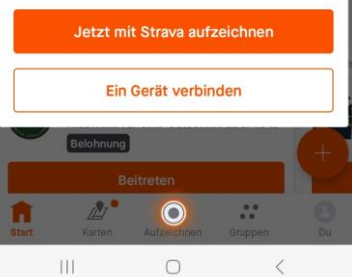

#### **11. Aktivitäten aufzeichnen**

Nun kann es losgehen und Sie können Aktivitäten wie Gehen oder Radfahren aufzeichnen. Es ist auch möglich, ein Gerät wie eine Smartwatch zu verbinden. Am einfachsten ist es aber zunächst, direkt mit dem Smartphone aufzuzeichen. Deshalb wählen Sie "Jetzt mit Strava aufzeichnen".

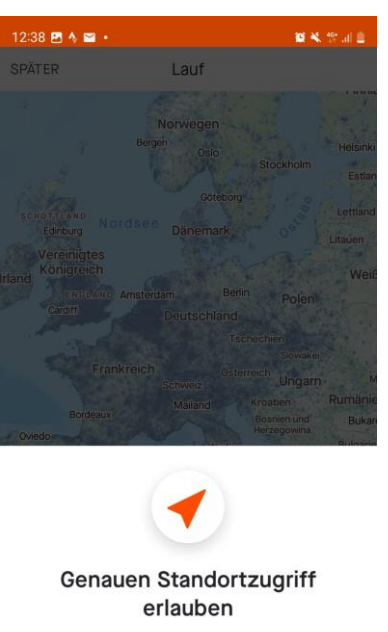

Um Aktivitäten auf Strava aufzuzeichnen, musst du den genauen Standortzugriff erlauben. Damit können wir wichtige Statistiken wie dein Tempo, deine Distanz und mehr berechnen.

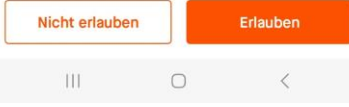

## **12. Standortzugriff.**

Für das Tracking benötigt die App Zugriff auf Ihre Standortdaten. Sie müssen der App die nötige Berechtigung geben.

## **13. Standortdaten**

 $A^3$ 怒 حر<u>تا</u>  $A$  $@{b}$ 

8  $\mathfrak{F}$ 函  $\overline{\mathcal{E}}$  $\mathcal{F}$  $\sigma$  $\mathbb{S}$ 

**BASIL** 

Je genauer die Daten, desto genauer die Streckenaufzeichnung.

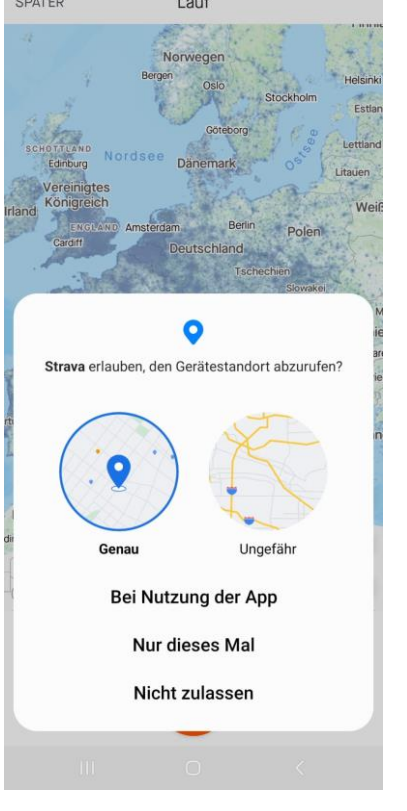

**Contractor** 

 $12:38$  **P**  $\land$  **m**  $\cdot$ 

**Contractor** 

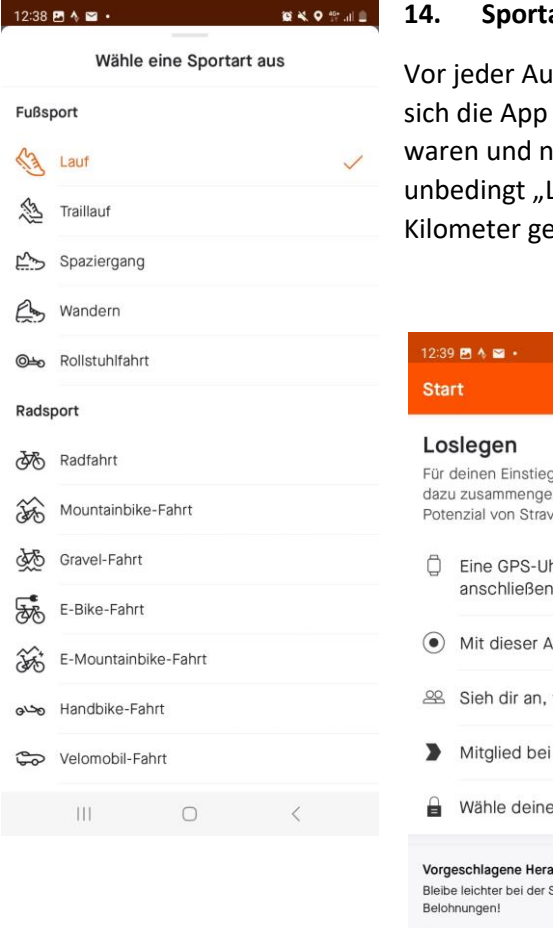

#### **14. Sportart auswählen**

Ifzeichnung können Sie die Sportart auswählen. Diese Auswahl merkt und sie muss nur geändert werden, wenn Sie bspw. zuletzt Radfahren nun Laufen gehen möchten. Für die Teilnahme an "AWO bewegt" bitte Lauf" oder "Radfahrt" und keine andere Sportart auswählen, damit ihre ezählt werden können.

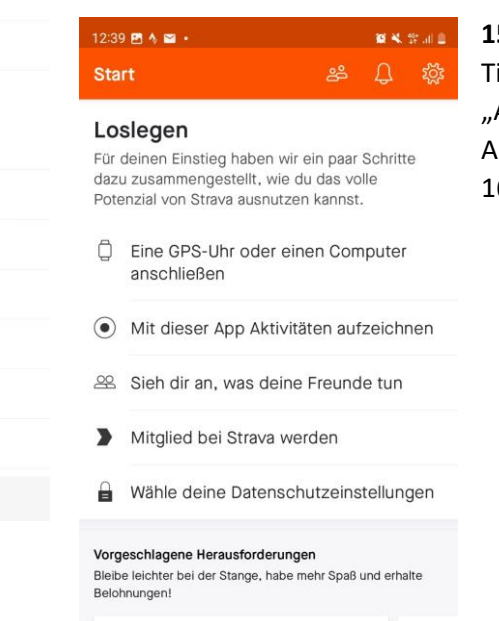

Mehr als 24000 Sportler nehmen bereits teil

Belohnung

Karten

 $\mathbf{H}\mathbf{I}$ 

A

Snuggs Period Pants Challenge Mach mit für eine Gutschrift über 15

 $\odot$ 

Aufzeichnen

 $\bigcirc$ 

 $\mathbb{Z}^*$ 

Gruppen

 $\langle$ 

**Beitreten**  $\mathbb{Z}^{\bullet}$ 

Mehr als 1

Θ

Du

## **15. Loslegen**

ippen Sie unten in der Mitte des Bildschirms auf Aufzeichnen" bzw. auf "Start", wenn Sie die Aufzeichnung starten möchten. Weiter in Punkt 16.

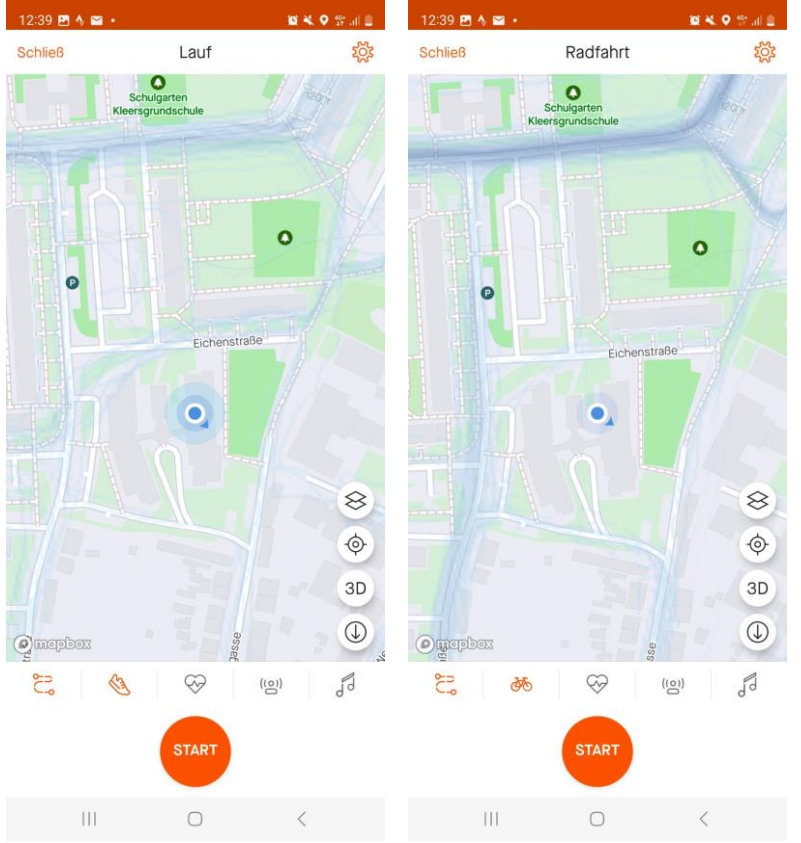

## **16. Aufzeichnen**

Tippen Sie unten in der Mitte des Bildschirms auf "Aufzeichnen" bzw. auf "Start", wenn Sie die Aufzeichnung starten möchten. Die Karte zeigt Ihnen, wo Sie sich gerade befinden. Wenn Sie auf den Turnschuh oder das Fahrrad tippen, können Sie die Sportart jederzeit ändern.

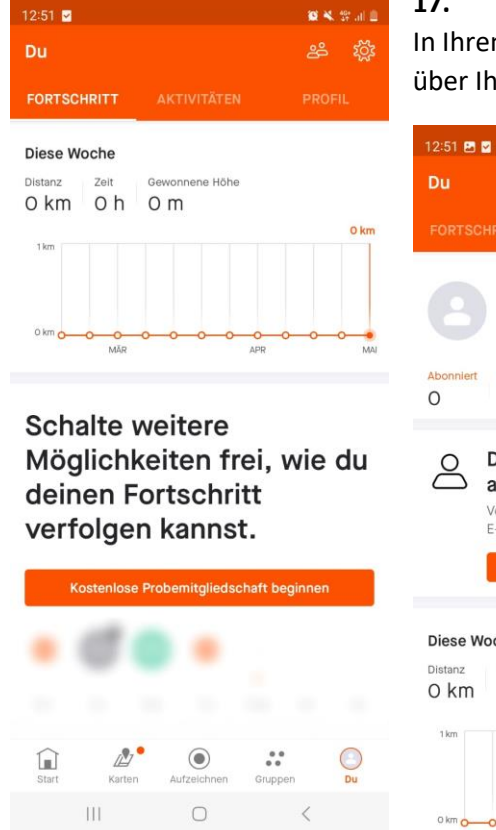

# **17. Übersicht**

In Ihrem Profil haben Sie immer den Überblick über Ihre Aktivitäten.

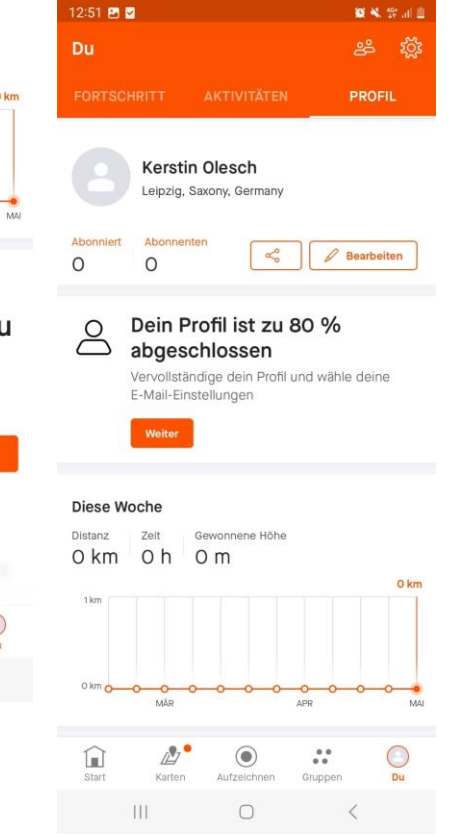

#### **18. Einstellungen**

**BA** Sula

Hier können Sie jederzeit Änderungen vornehmen. Um die App für "AWObwegt" richtig zu nutzen, tippen Sie jetzt auf "Privatsphäre-Einstellungen".

Aktuelle Mitgliedschaft Kostenlos

Käufe wiederherstellen

Verbindung zu anderen Diensten

Kennwort ändern

F-Mail-Adresse ändern

#### Einstellungen

Privatsphäre-Einstellungen

Standardmäßig Medien als Highlight Markiere die Karte oder Medien als Hintergrund für deine hochgeladenen Aktivitäten im Feed. Medien

Standardkarten

Feed-Reihenfolge Passe an, in welcher Reihenfolge Aktivitäten in deinem Feed angezeigt werden.

Beacon

 $\bigcirc$  $\mathbf{III}$ 

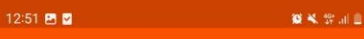

#### Privatsphäre-Einstellungen

Wo du erscheinst

Profilseite

Kann gesehen werden von: Allen

Aktivitäten Kann gesehen werden von: Allen

Gruppenaktivitäten Kann gesehen werden von: Allen

Flybys Kann gesehen werden von: Niemandem

Local Legends Kann gesehen werden von: Allen

Erwähnungen Wer kann erwähnen: Alle

#### Zusätzliche Einstellungen

Kartensichtbarkeit

Aggregierte Datennutzung

Öffentliche Fotos von Routen

#### Vergangene Aktivitäten bearbeiten

Ш  $\Box$  $\langle$ 

#### **19. Privatsphäre-Einstellungen**

Ihre Aktivitäten und Gruppenaktivitäten müssen für alle sichtbar sein, damit Ihre Kilometer erfasst werden können.

#### **20. Gruppen**

Die Gruppe "AWObewegt" finden Sie (nachdem Sie offiziell angemeldet sind und den Beitrittslink erhalten und aktiviert haben) im Menü unten rechts. Im Bereich "Gruppen" gehen Sie auf "Clubs" und können hier "AWObewegt" auswählen, um den Fortschritt der Aktion zu verfolgen, zu kommentieren oder andere Sportler anzufeuern.

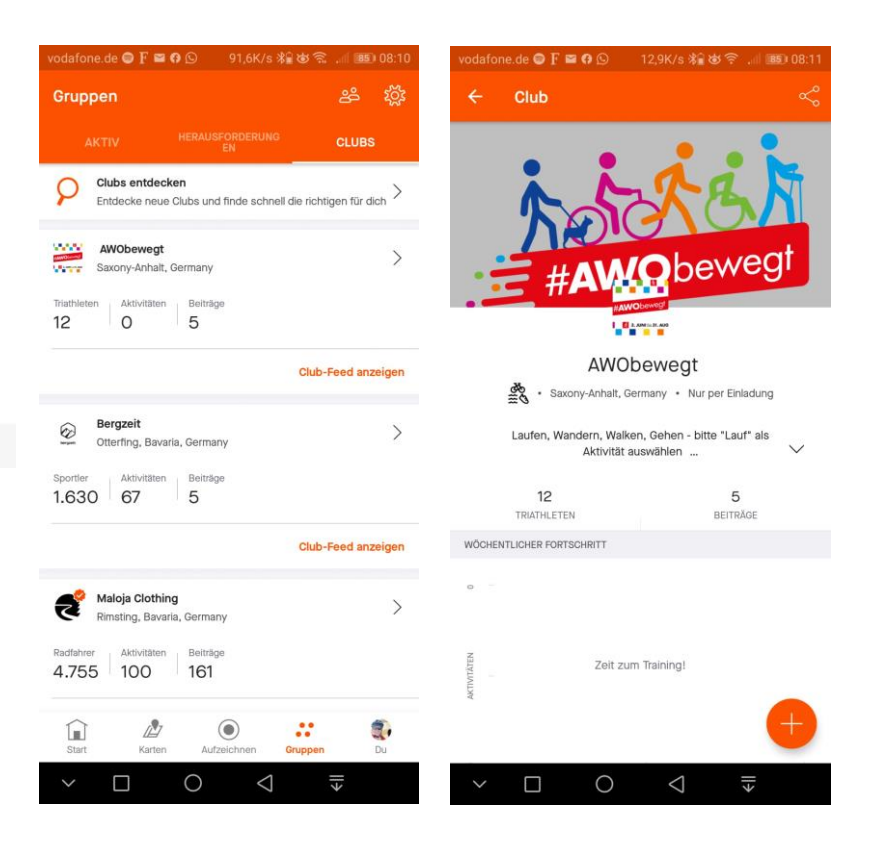

## Einstellungen

 $12:51$  **E** 

Kundenkonto